[Vermittlungsarbeitsplatz](https://wiki.ucware.com/gui/vermittlungsarbeitsplatz?do=showtag&tag=gui%3AVermittlungsarbeitsplatz), [Anruf,](https://wiki.ucware.com/func/anruf?do=showtag&tag=func%3AAnruf) [Transfer](https://wiki.ucware.com/tag/transfer?do=showtag&tag=Transfer)

## **Anruf per Transfer-Widget starten (VAP)**

Mit dem Vermittlungsarbeitsplatz können Sie Anrufe wie folgt starten:

- **[per Klick](https://wiki.ucware.com/vaphandbuch/anruf_kontakt)**
- **per Transfer-Widget**

In diesem Artikel erfahren Sie, wie Sie Anrufe im Transfer-Widget starten.

## **Gerd Gudlat**

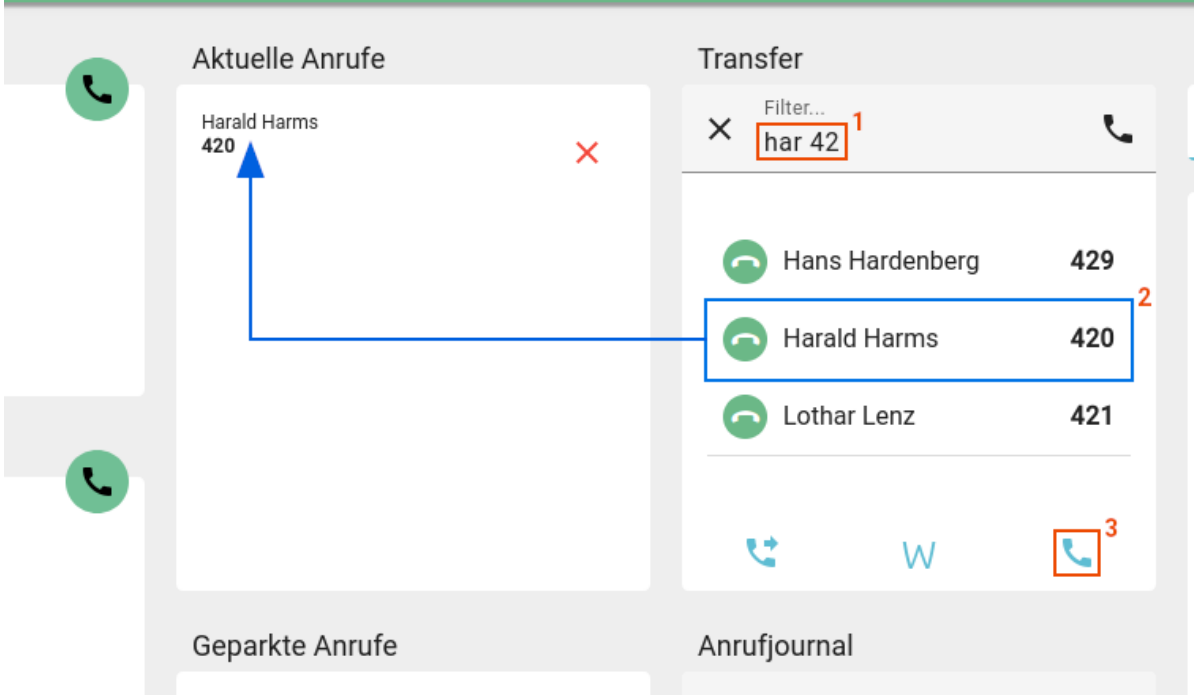

Gehen Sie dazu wie folgt vor:

## 1. Drücken Sie F5 oder klicken Sie unter **Transfer** ins Eingabefeld.

- 2. Führen Sie **einen** der folgenden Schritte aus:
	- Geben Sie eine vollständige Durchwahl oder Rufnummer ein.
	- Geben Sie einen Namens- oder Nummernbestandteil des gewünschten Kontakts ein. Wählen Sie danach mit 1 | und Enter den passenden Suchtreffer aus.
- 3. Drücken Sie Enter oder klicken Sie auf  $\mathbf{x}$

Der Anruf wird gestartet und unter **Aktuelle Anrufe** angezeigt.

Wenn der Angerufene das Gespräch annimmt, können Sie auf die folgenden Funktionen zugreifen:

## $\pmb{\times}$

**x** Tastenfeld anzeigen

[Gespräch mitschneiden \(VAP\)](https://wiki.ucware.com/vaphandbuch/anruf_record)

[Gespräch parken \(VAP\)](https://wiki.ucware.com/vaphandbuch/anruf_parken)

[Gespräch pausieren \(VAP\)](https://wiki.ucware.com/vaphandbuch/anruf_pausieren)

Anruf beenden

From: <https://wiki.ucware.com/> - **UCware-Dokumentation**

Permanent link: **[https://wiki.ucware.com/vaphandbuch/transfer\\_waehlen?rev=1688461352](https://wiki.ucware.com/vaphandbuch/transfer_waehlen?rev=1688461352)**

Last update: **04.07.2023 09:02**